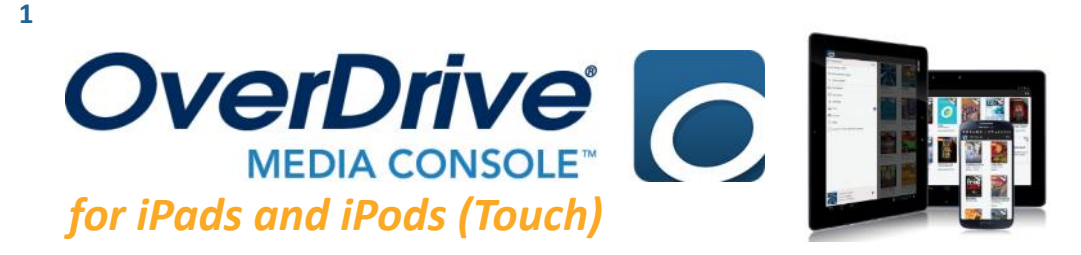

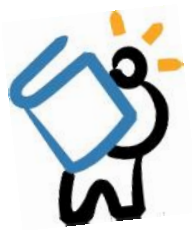

## **GETTING STARTED**

*Make sure you are connected to WiFi or internet, and have your library card number*

- 1. To start, download and install the OverDrive Media Console app to your device *Go to the App Store and search for OverDrive Media Console*
- 2. Open up the app and you will see the **Sign Up Screen**.
- 3. Tap on **Sign Up**, and create an **OverDrive account** to *authorize your app and device*: enter your name, and your email address (twice).
	- Create a password that is at least **8** characters long, then click on **Sign up** to complete the process.

## **USING THE APP**

- 1. Once you're signed in with an OverDrive account, you can start using the app to find books! First, you must add a library. OverDrive
- 2. Swipe your finger from left to right across the screen, or tap the menu icon  $\equiv$  in the top left corner of the app. This will open the **Main App Menu**.
- 3. Tap on **Add a library**, and search for **11720**. Tap on **Middle Country Public Library**, then tap on **Live-brary.com Downloads**. Tap on Live-brary.com Downloads **again**.
- *4.* Sign in with your library card number by clicking on the blue **Sign In** icon. Choose your 同量 library, then enter your **library barcode** and **4 digit PIN**. Q Search Пħ  $=$ More titles may be available to you. Sign in

to see the full collection.

**SIGN IN** 

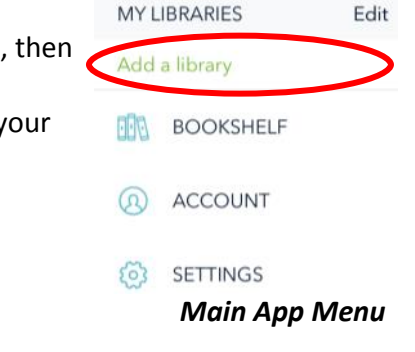

# **OVERDRIVE CATALOG & SETTINGS**

- 1. Once logged in, you will be able to start searching and browsing for titles.
- 2. Use the **Search Bar** to look for titles and authors. As you type, search suggestions will show up.
- 3. To find your borrowed titles, tap on the **Loans** icon.
- 4. To browse Subjects & Collections, as well as find your **Account**, **Settings**, and more, tap the **My Account Icon**.
	- **My Account**: Your Loans, Holds, Wish List, and Settings
	- **Settings**: Set your default lending period for borrowed titles (7, 14, or 21 days)

Search

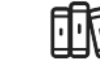

Tap here for your **Loans My Account Icon**: for your account, **Search Bar** and Settings **Search Bar**<br>holds, and Settings

#### *PLEASE SEE NEXT PAGE FOR DOWNLOADING & OTHER INFORMATION*

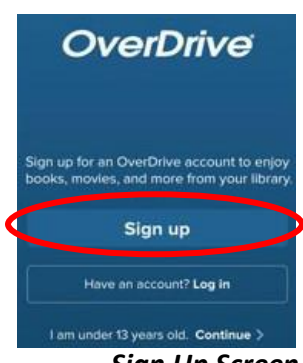

*Sign Up Screen* 

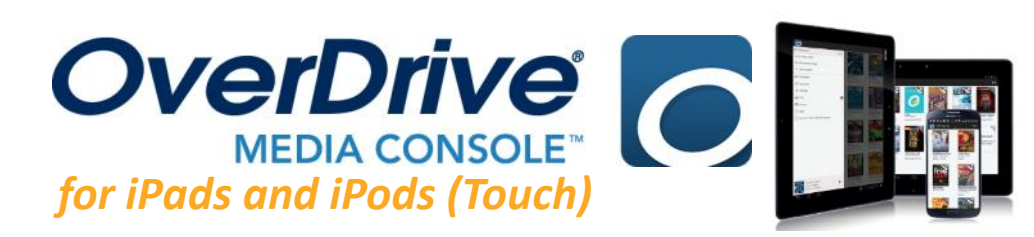

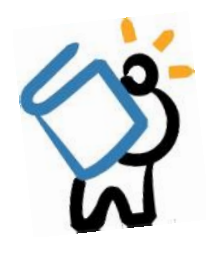

## **f i n d i n g b o o k s**

- 1. Once logged in, you can start looking for books. There is a main page where you can browse new, popular, recommended titles, and more.
- 2. You may also choose to browse by Subjects or Collections, or search for books by title or author. *You can learn more about a book by clicking on its cover.*
- 3. Titles come in two formats: **eBook** and **Audiobook**. The format is found beneath the title and author information. Make sure you are checking out the correct format.

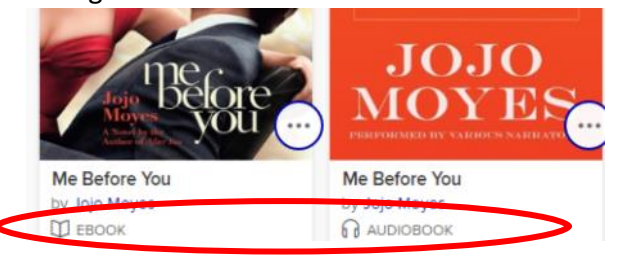

- 3. If a title is immediately available, the blue bar above the book cover will say AVAILABLE.
- 4. **Some titles will not be available**. If this happens, the bar will say WAIT LIST.
	- You may place a title on hold by clicking PLACE A HOLD. If prompted, enter your email address (twice).

## **b o r r o w i n g & d o w n l o a d i n g**

- 1. Once you have found a title you would like to borrow, simply click on **BORROW** (in blue). The  $\mathbb{U}$  EBOOK title will be checked out to you and placed in your Loans.
- 2. To download the title, tap on the **Loans icon**, find the title, then tap on **Choose a Format** & tap on **EPUB eBook**. The title will begin to download to the app.
- 3. To begin reading or listening to your title, simply tap on the **Main App Menu** icon and then tap on **BOOKSHELF**. *Please note the title might take some time to download, especially in audiobook*
- 4. Tap on the book cover and you are ready to go!
	- Tap on the middle of your screen to access settings like bookmarks, font type and size, and more.
	- Swipe to the left, or tap the right side of your screen to turn the page.

### **r e n e w i n g & r e t u r n i n g**

#### **RENEWING**

- 1. You may **renew** your title if there are no other holds. You can renew a title **3 days** before it is due. To do this, open up the OverDrive, tap on the Main App Menu, then tap on Live-brary.com Downloads.
- 2. Sign in to your account with your library, barcode, and PIN.
- 3. Tap on the **Loans** icon, find the title, and choose **Request again**, found underneath the book cover.

#### **RETURNING**

- 1. To **return** a title early, open the OverDrive app. From the main **Bookshelf**, hold down on the book cover.
- 2. Choose **Return to library**. When asked if you are you want to return the title early, tap on **Return**. The title will be returned.

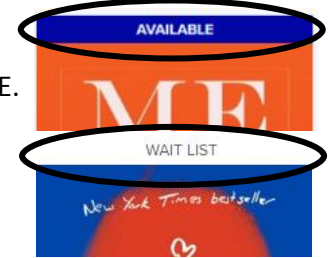

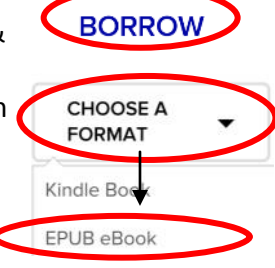

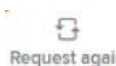